# *Instructions for Using Textlimit™*

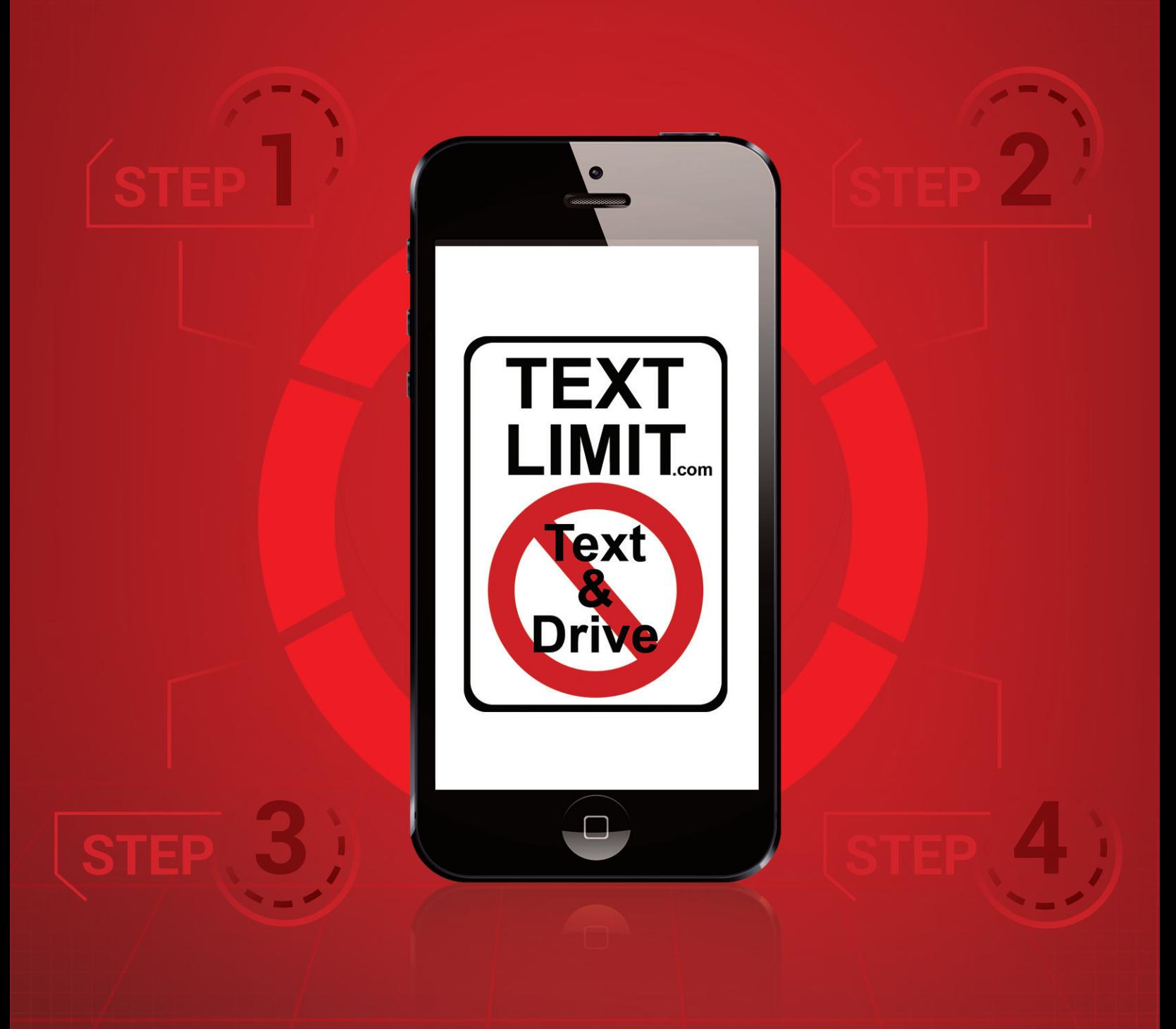

Instructions for Using Textlimit™ – The Textlimit™ app is very simple and easy to use. Just follow the 4 steps below and you will enjoy all of the benefits the Textlimit™ app has to offer –

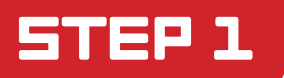

### Create an Administrator Account

- Click on "Create Account" in the top right corner of the home screen at [www.Textlimit.com](http://www.Textlimit.com)
- Fill out the information required for the Administrator (when establishing an account, make sure you create the account for the Administrator – parent, employer, etc) not the User. The Administrator will be the person that can change the settings for the app, locate the phone, set the alerts and monitor the behavior of the User. If you are creating the account for your own phone then you will be both Administrator and User
- If you are a company enrolling numerous phones, you can create a corporate account or contact us and we will be happy to assist

## **STEP 2**

#### Login to Your Account

- Once you have created your Administrator account, you may Login by clicking Login at the top of the home screen at [www.Textlimit.com](http://www.Textlimit.com)
- This will take you to the Administrator dashboard. From here, you can add phones to your account, make the settings for the phones, locate the phones and set the types of Alerts you wish to receive.
- Select "Add Phone" and enter the information for the phone you wish to add
- If you have a Coupon Code, you will enter it when you add the Phone in the "Coupon Code" line

1

## **STEP 3**

### Configure the Phone

- Download the Textlimit™ app from the appropriate app store (Apple App Store, Google Play Store, etc)
- Once the app is downloaded, the User's phone MUST be configured properly.
	- For iPhone, go to Settings then select Notifications, select Textlimit/NoTextKY/NoTextWV, then Turn On "Allow Notifications", Turn Off "Sounds", Turn On "Badge App Icon", Turn Off "Show in Lock Screen", then under Alert Style When Unlocked select "Alerts" (the choice on the far right).
	- ❍ Go to Settings, select "General" then select "Background App Refresh" then make sure it is on for Textlimit/NoTextKY/ NoTextWV
	- ❍ Go to Settings, select "Privacy" then select "Location Services" (make sure Location Services is "On") then select Textlimit/ NoTextKY/NoTextWV, then select "Always"

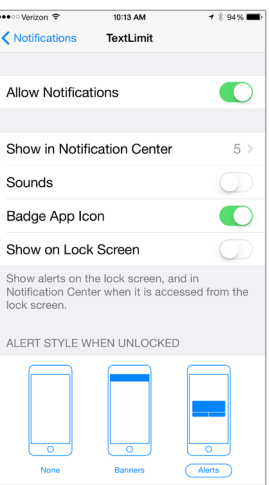

- For Android, go to Settings, Security, Device Administrators and then check the box for Textlimit<sup>™</sup>. You must grant Textlimit™ administrator privileges
- For Blackberry, you must allow Textlimit<sup>™</sup> to have administrator privileges

### **STEP 4**

### Choose the Settings For the App

- Once you have downloaded the app and configured the Phone/Device you may Login to your Administrator account at [www.Textlimit.com](http://www.Textlimit.com) and make the settings for the phone, set the type of alerts you wish to receive, etc.
- Once you have made the settings, the User may login to the app using their mobile number (area code and number) and the Mobile Password you received when you added the phone. If you wish to change the Mobile Password, the Administrator has that option in the Administrator Dashboard.
- If you have questions about the Features/Speed Settings or Alert Types, there are helpful videos on each of those pages. Additionally, you may consult the User Guide, which is on the Administrator Dashboard.

You can always contact us at [support@textlimit.com](mailto:support@textlimit.com). Thank you for your interest in the Textlimit™ app. Together, we can stop distracted driving.

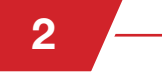